# **Employee Space**

# **Log in**

- 1. Go to [https://bfm.sd.gov/hr/es.aspx.](https://bfm.sd.gov/hr/es.aspx)
- 2. Click Proceed to Employee Space.
- 3. Click Azure
- 4. Enter your state email address
- 5. Click Next
- 6. Enter the same password you use to log onto your computer each day.

# **Employee Main Screen**

**Select Employee from dropdown. The icons you will use are Opportunities, Edit Profile, and Pay Checks.**

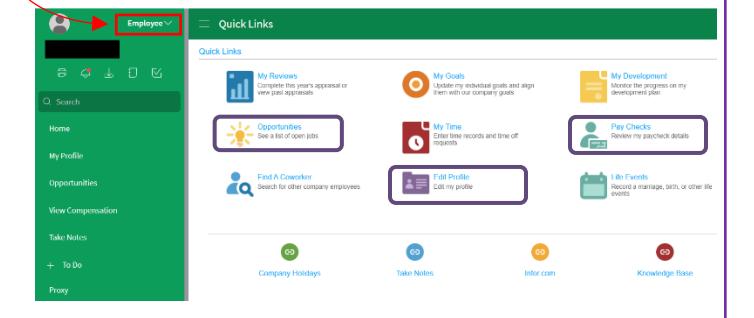

### **My Profile**

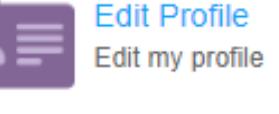

Provides a point of access to your information, e.g., pay, supervisor, work assignment, education, etc.

### **Opportunities**

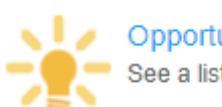

Opportunities

See a list of open jobs

Search and apply for jobs.

### **[Sign up](https://tinyurl.com/getnotifiedSDPromotionalJobs) for Mailing list of Promotional Jobs**

# **Update Profile**

#### Note: Changes made to your profile will not transfer to previously submitted applications.

#### **Update your information:**

- Click **My Profile** on the left menu or **Edit Profile** under Quick Link.
- Select **Personal Information** or **Talent Profile**.

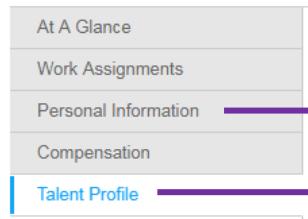

Update your address, phone numbers, emails, and emergency contacts.

Update your education, employment history, and references.

### **To add information:**

1. Select the **Create** or **Add** action under the appropriate section (Contact Information, Address, Education, Employment History, or References).

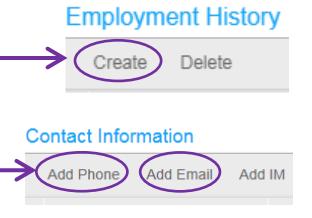

2. Enter the required information.

3.Click **OK** or **Save** (Depending on the section).

#### **To update information:**

1.Double-click the line you want to update.

2.Make your changes and click the Save button/icon found on the toolbar.

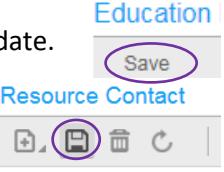

### **Tip:**

### **To receive internal communications via email you must:**

- Enter a valid email address if one is not listed.
- Check Change this to be work email.

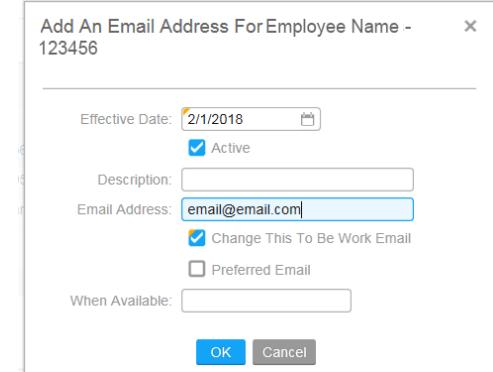

# **Opportunities (Search for Jobs)**

### **Search by:**

**Keyword:** Enter partial job title and press **Enter**.

**Location**: Click the magnify glass in the location field. Type the city name and press Enter. Double-click on the city and press **Enter**.

**Agency**: Click the down arrow and search a preferred agency such as Corrections.

### **\*To view job description:** Double click on the job title.

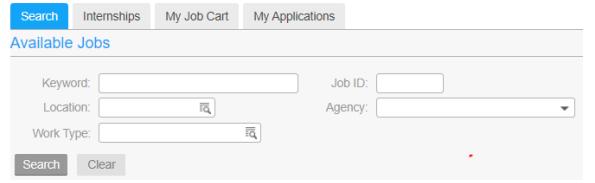

*Internships do not show in employee space.*

### **Apply for a Job**

Locate job and click the **Apply Now** button or click **Save To Job Cart** to complete later.

### **Profile and Consent**

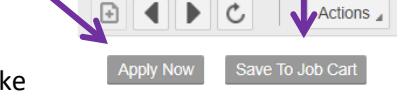

- Click **View/Update** to make changes to your Talent Profile. *Note-current employment history might show inaccurate supervisor.*
- If necessary, check the additional items to revise that information for only the current job application.
- Answer Consent Agreement. Click **Next**.

### **Attachments**

Add any attachments, e.g., cover letter, resume, etc.

• Click **Attach** – located above File Name.

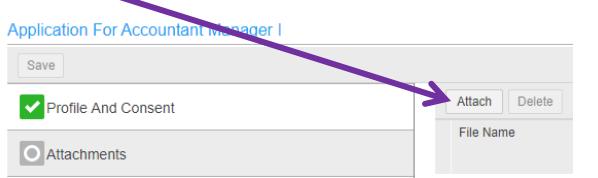

• Follow the instructions on the attachment screen.

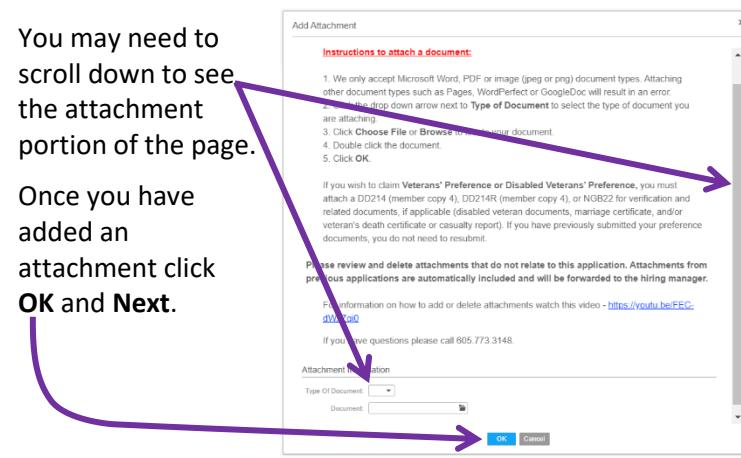

#### **Questions**

• Answer required questions. Click Next.

**My History** – edit as needed.

**Talent Profile** – edit as needed.

#### **Information**

• All answers are voluntary, click **Next**.

#### **Summary**

- Click Review Application to view or print. **NOTE**: You cannot make **Application For** Save changes to your application here. After reviewing, close window.
- Click Previous to review and update information, if needed.
- Profile And Consent Attachments **v** Questions My History V Talent Profile v Information O Summary
- **Click Submit Application.**

\*You should receive a confirmation email when your application is received.

**NOTE**: Once you click Submit Application you cannot make changes to your job application. If you need to make a change or update an attachment, call BHR at 605.773.3148.

### **My Job Cart**

To view your Job Cart select **Opportunities** and then **My Job Cart**.

Select the job and click **Apply Now.**

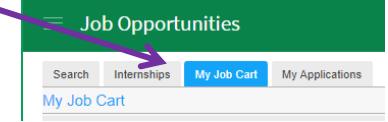

# **My Applications**

To view the status of your application select **Opportunities** and then **My Applications.**

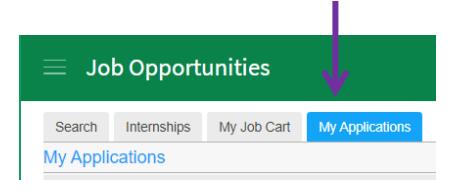

Select the job you want to review or continue applying for.

### **Withdraw Application**

- 1. Select **Opportunities** -> **My Applications**
- 2. Highlight the job you want to withdraw, click **Actions** -> **Withdraw**.

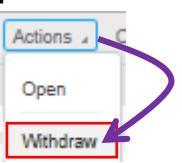